# Prórrogas del Contrato

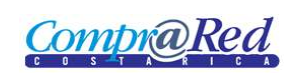

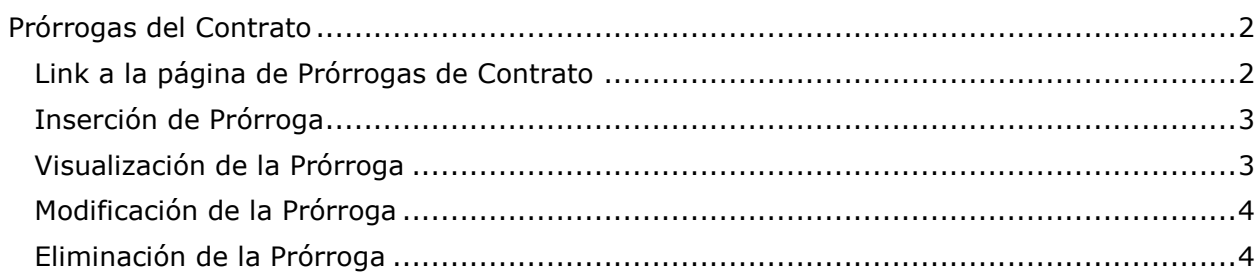

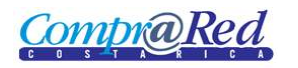

## <span id="page-1-0"></span>**Prórrogas del Contrato**

#### <span id="page-1-1"></span>**Link a la página de Prórrogas de Contrato**

Para ir a la página de mantenimiento de prórrogas del contrato, hay un link en el menú de Accesos Directos de la página de información del contrato.

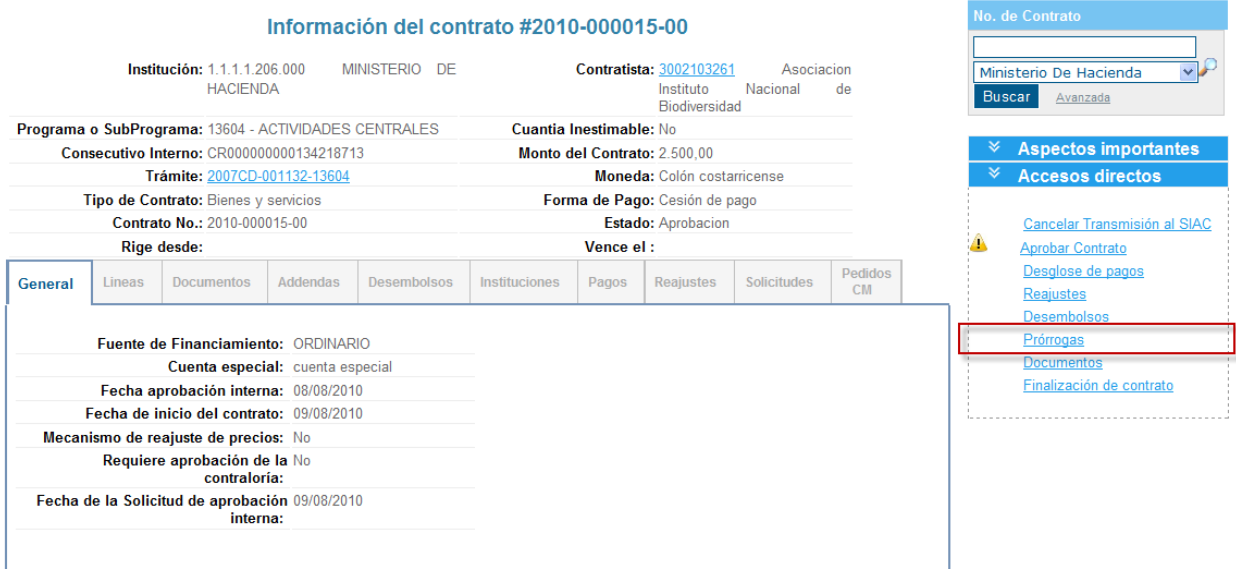

Para poder ingresar a la página de mantenimiento de prórrogas del contrato se tiene que estar autenticado en el sistema y tener el rol de **Analista** o de **ProveedorInstitucional**.

En la página de mantenimiento se puede visualizar las prórrogas, ingresar una nueva prórroga, modificar y eliminar una prórroga.

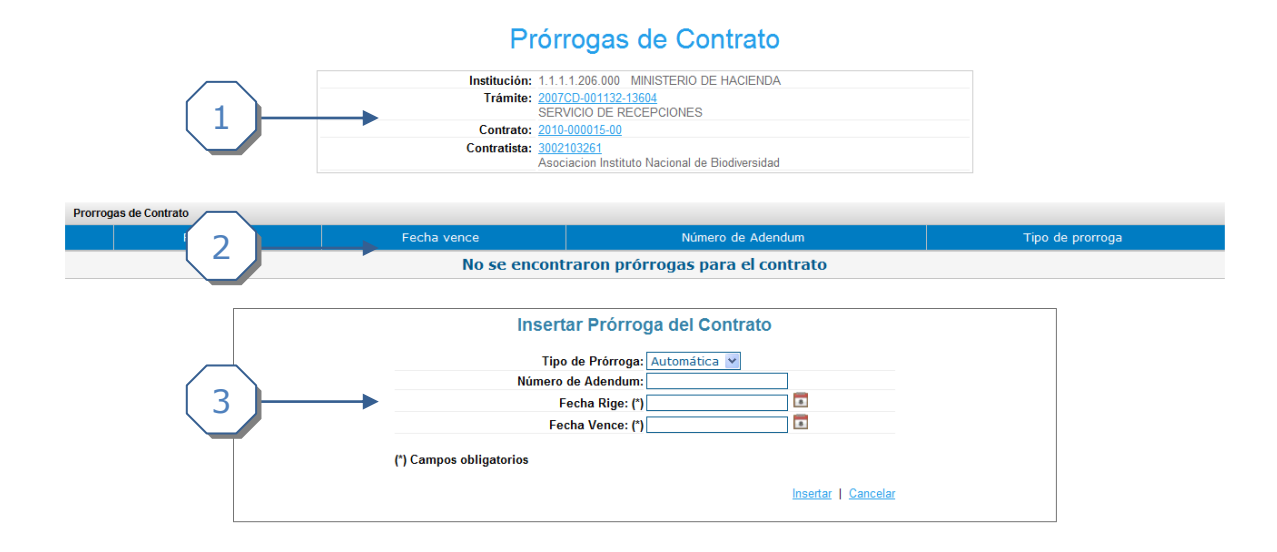

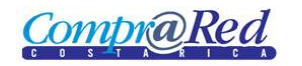

La página consta de 3 secciones

- 1. El encabezado de la página que contiene información de la institución, trámite, contrato y contratista con sus respectivos links.
- 2. Lista de prórrogas
- 3. Sección donde se visualiza, ingresa, modifica y elimina una prórroga.

#### <span id="page-2-0"></span>**Inserción de Prórroga**

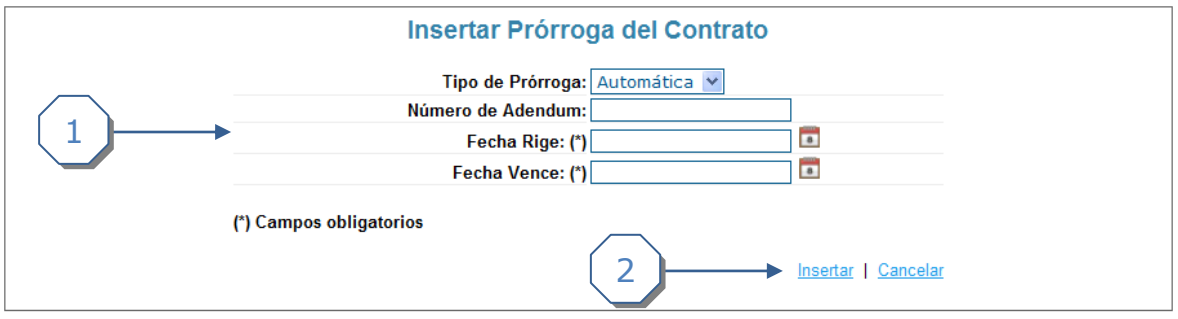

- 1. Se debe completar la siguiente información:
	- a. Se debe de escoger el Tipo de prórroga.
	- b. Se ingresa el número de adendum (opcional).
	- c. Se debe de ingresar la Fecha Rige de la prórroga.
	- d. Se debe de ingresar la Fecha Vence de la prórroga.
- 2. Se da click al link *Insertar*

#### <span id="page-2-1"></span>**Visualización de la Prórroga**

Para visualizar una prórroga se tiene que seleccionar del listado que presenta la página.

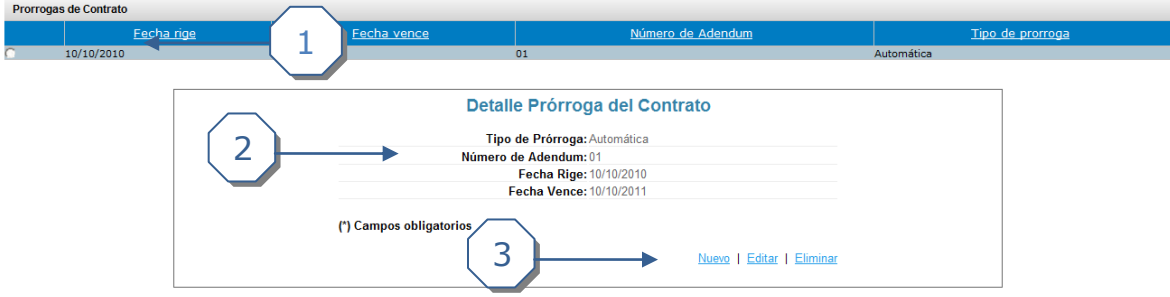

- 1. Se selecciona la prórroga para visualizarlo en la sección de Detalle de la Prórroga.
- 2. Se muestra la información de la prórroga.
- 3. Se puede ingresar una nueva prórroga, modificar la prórroga que se está visualizando, o eliminar una prórroga.

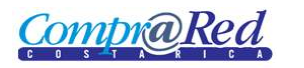

### <span id="page-3-0"></span>**Modificación de la Prórroga**

Se da click al link *Modificar* de la sección anterior*.*

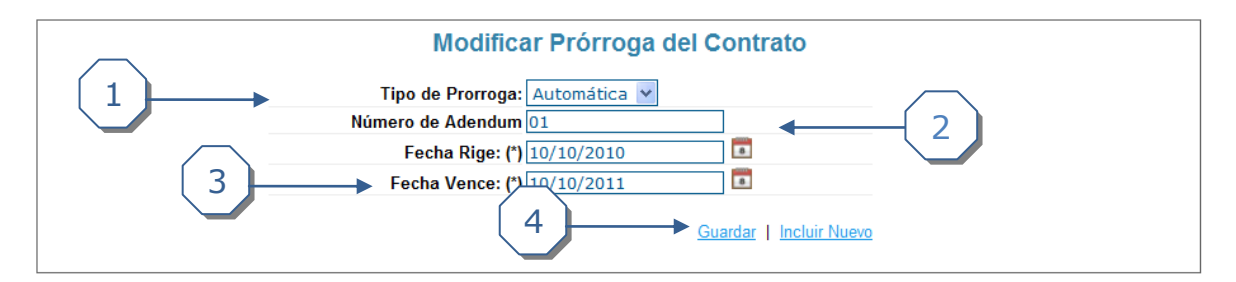

- 1. Se puede modificar el tipo de prórroga.
- 2. Se puede modificar el número de adendum.
- 3. Se puede modificar la Fecha Vence.
- 4. Se da click al link *Guardar.*

La Fecha Rige no se puede modificar.

#### <span id="page-3-1"></span>**Eliminación de la Prórroga**

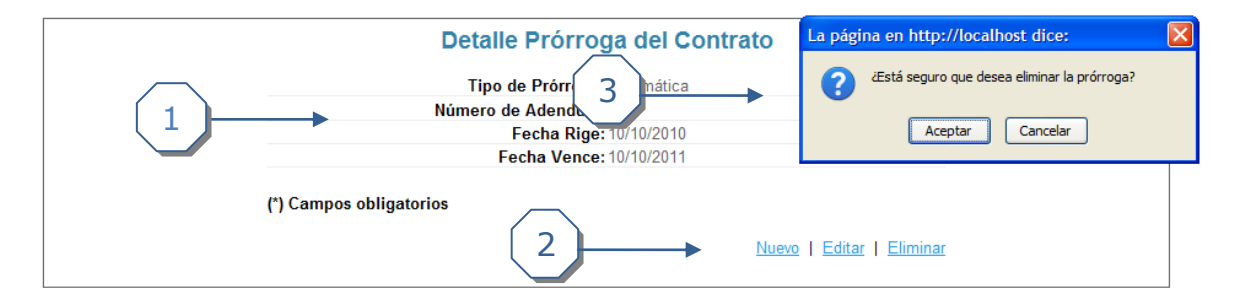

- 1. Información de la prórroga.
- 2. Click al link *Eliminar*.
- 3. Aceptar o Cancelar la eliminación de la prórroga.